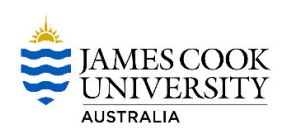

# **CIAnywhere Procedure**

General Expense

# **How to Amend a Purchase Order**

This procedure outlines all the processes of how to amend a purchase order.

A purchase order can be amended at any time until the order has been fully invoiced and closed. A PO cannot be re‐ opened if closed, and it can't be amended whilst there is another function in progress (amendment already started, receipt in progress, or invoice match in progress).

A purchase order also cannot be amended if the supplier has been selected incorrectly – the PO must be cancelled and a new one raised.

1. Log into CiAnywhere through the **'CIAnywhere'** link on the staff homepage. Insert your JC number and password, click **Log On.**

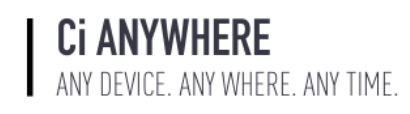

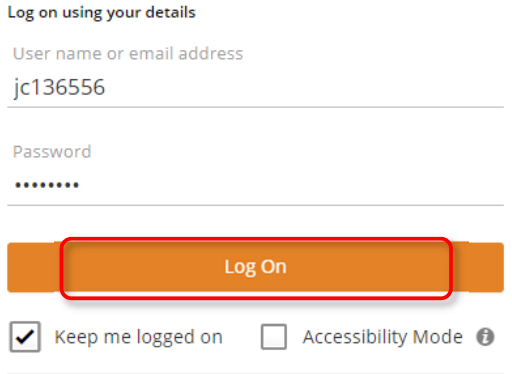

### 2. Click on **My Purchase Orders.**

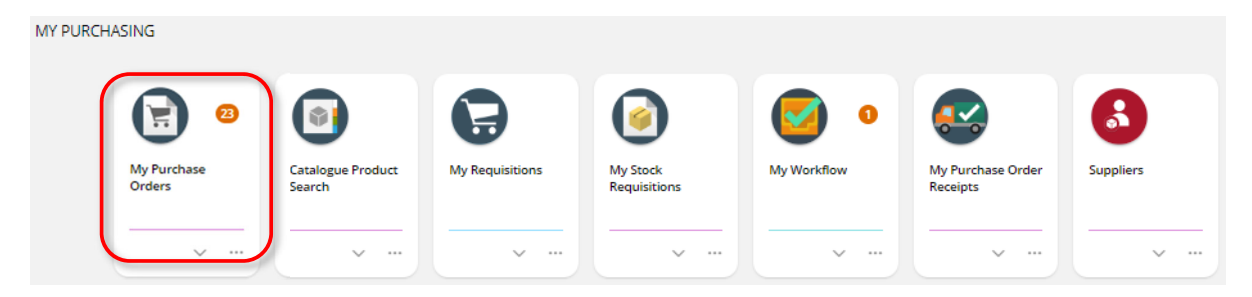

3. Find the PO you wish to amend (can't be amended unless status is 'on order' or 'partially invoiced'), then click on **View.**

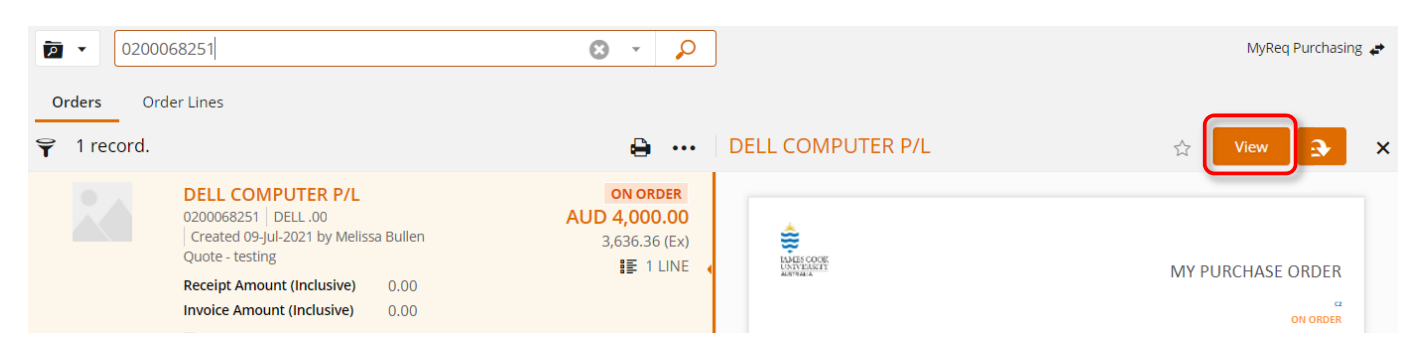

4. Before you can amend anything, you first need to **Create Amendment.**

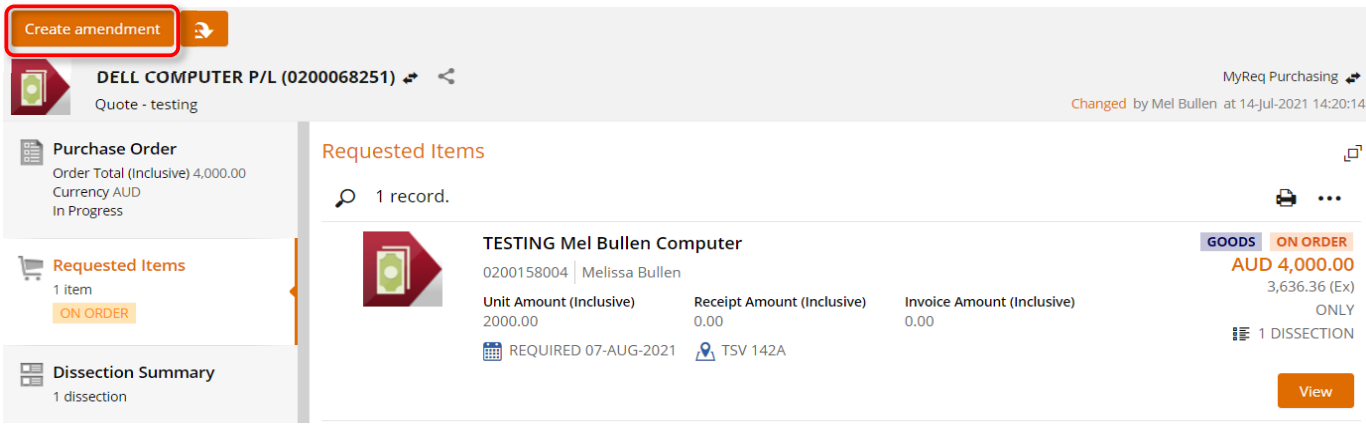

5. Recommend naming the amendment detail relevant to what you are amending, then **save**.

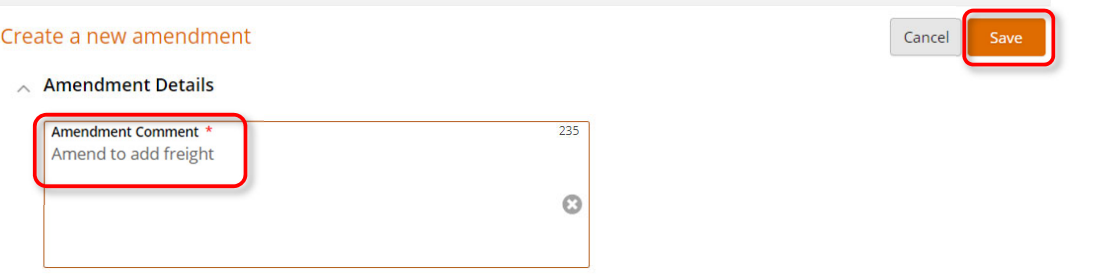

6. On the 'Settings' tab, you need to select an 'Amendment Reason' from the dropdown, then **save**. You may not need to amend anything else on this tab.

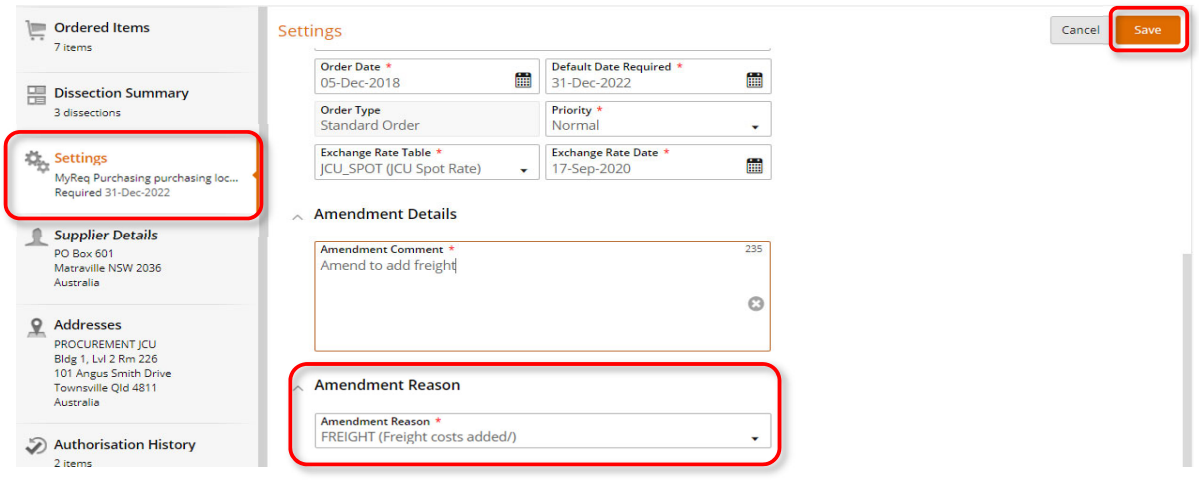

#### **Amending a Current Line**

1. On the 'Ordered Items' tab, click on **Edit** under the line you wish to amend.

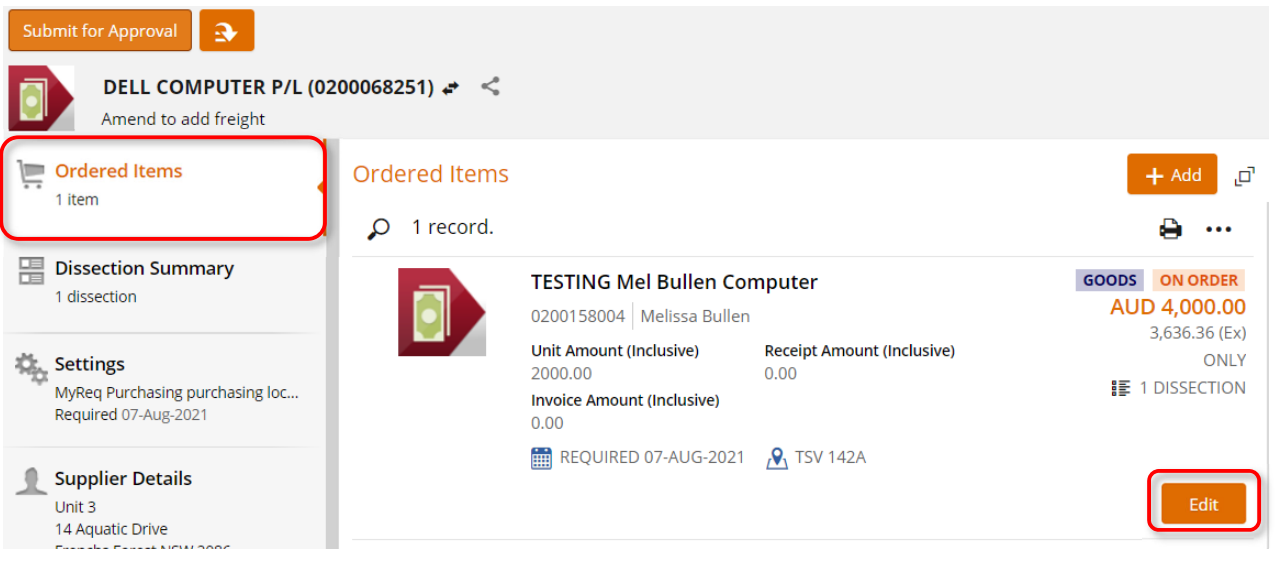

- 2. Amend any of the options you initially entered. This can be that you increase/decrease the quantity, change the unit amount, amend the total value of a service, update the description of a product, etc...
- 3. Once you have updated the line with the amended details (quantity in this example), **save.** You can see the value of the line has been increased, and the line status also shows as 'Amended'.

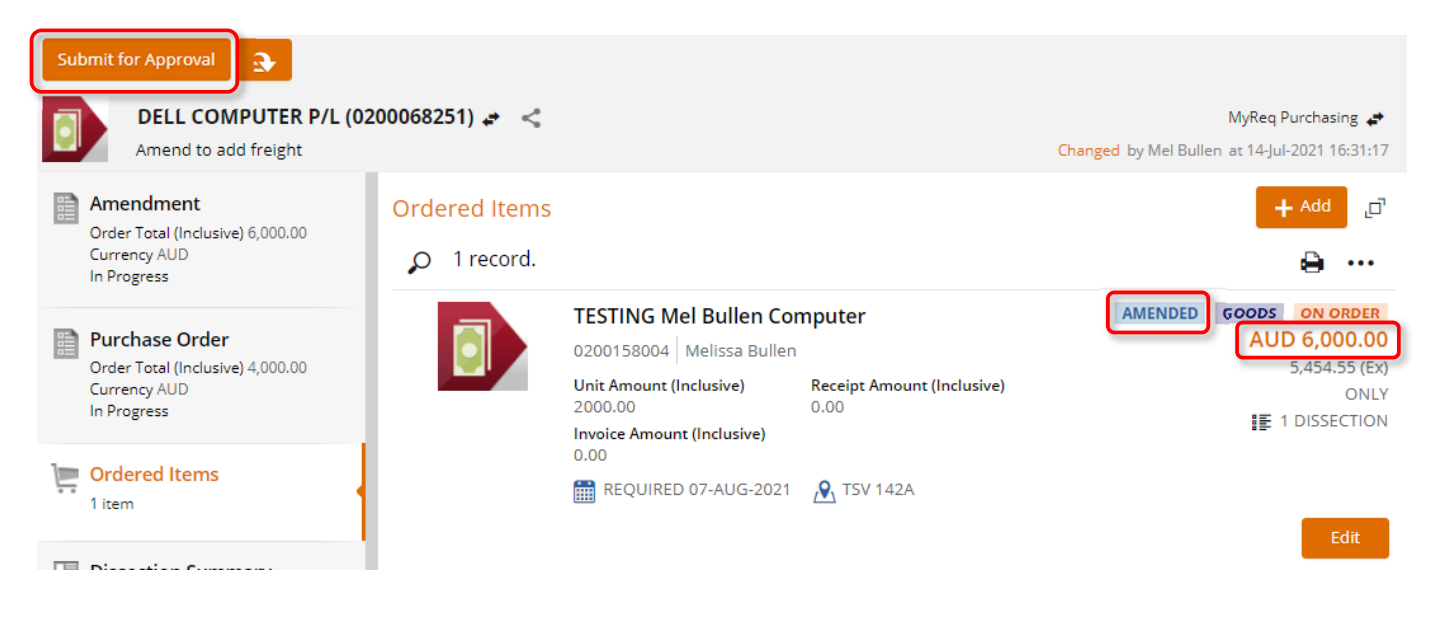

4. Attach all documents relating to the amendment, and **submit for approval.**

#### **Adding a new Line**

1. Click on **+ Add** at the top of the lines in your PO, and select **Ad hoc request.**

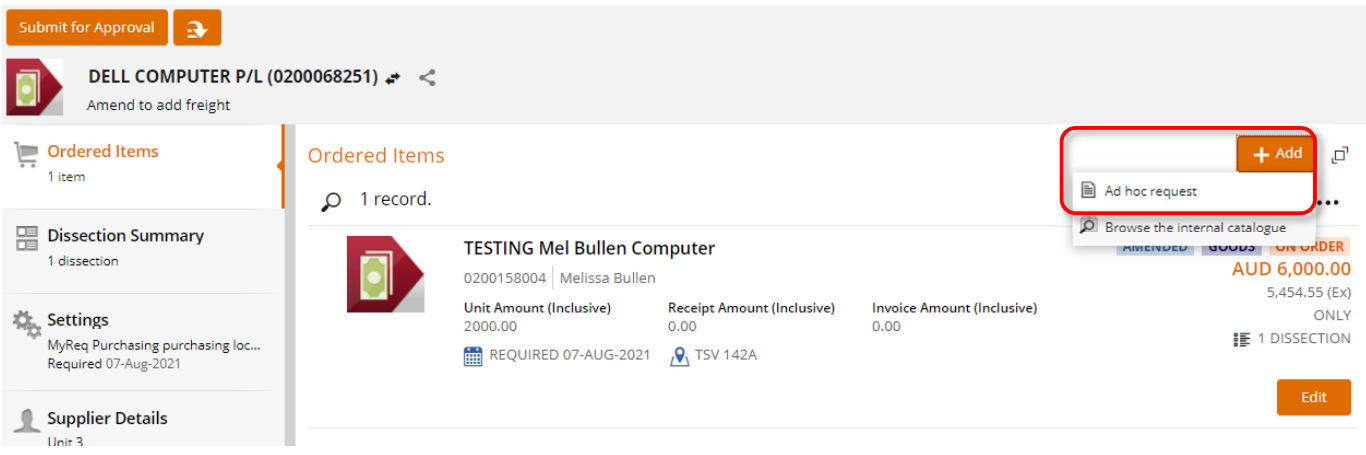

2. Complete all fields to add a new line (in this example adding a freight line). If you have multiple lines to add, use the **dropdown** next to save, and select **save and add**. Otherwise, just select **save**.

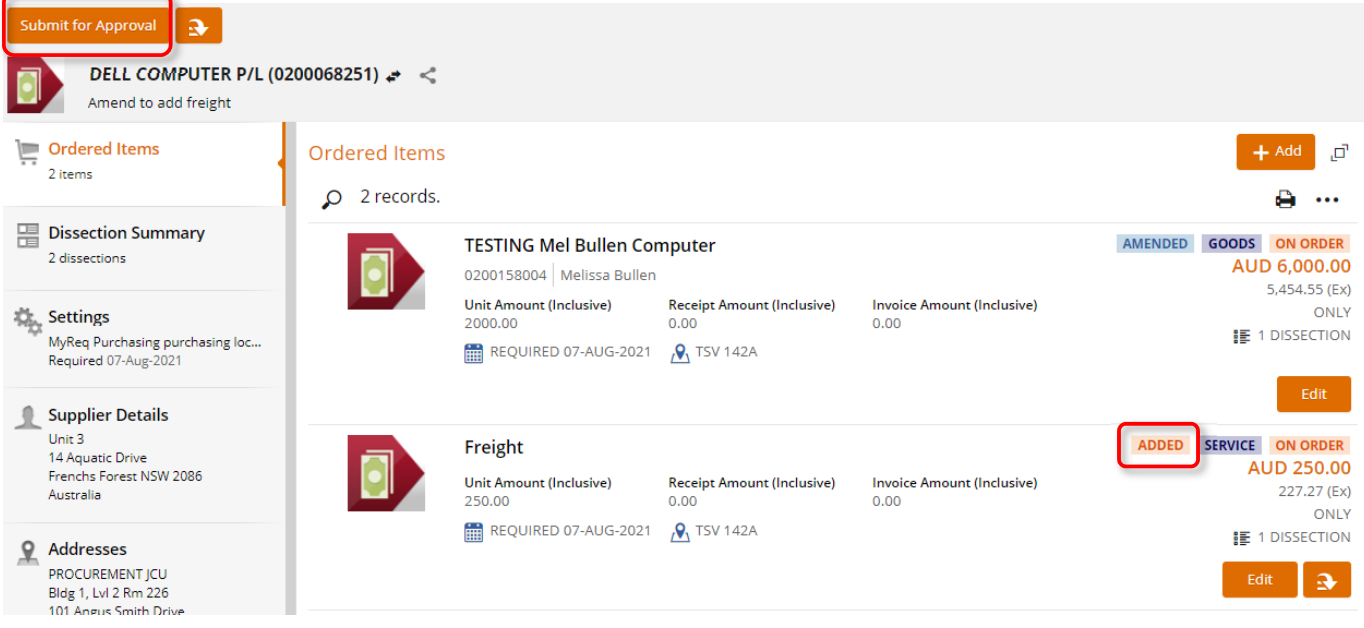

3. You will notice the line status shows as 'Added'. Attach all documents relating to the amendment, and **submit for approval.**

#### **Deleting a Line (reducing to 0)**

1. You cannot delete a line, you have to reduce a line value/quantity to 0. Click on **Edit** under the line you wish to reduce to 0.

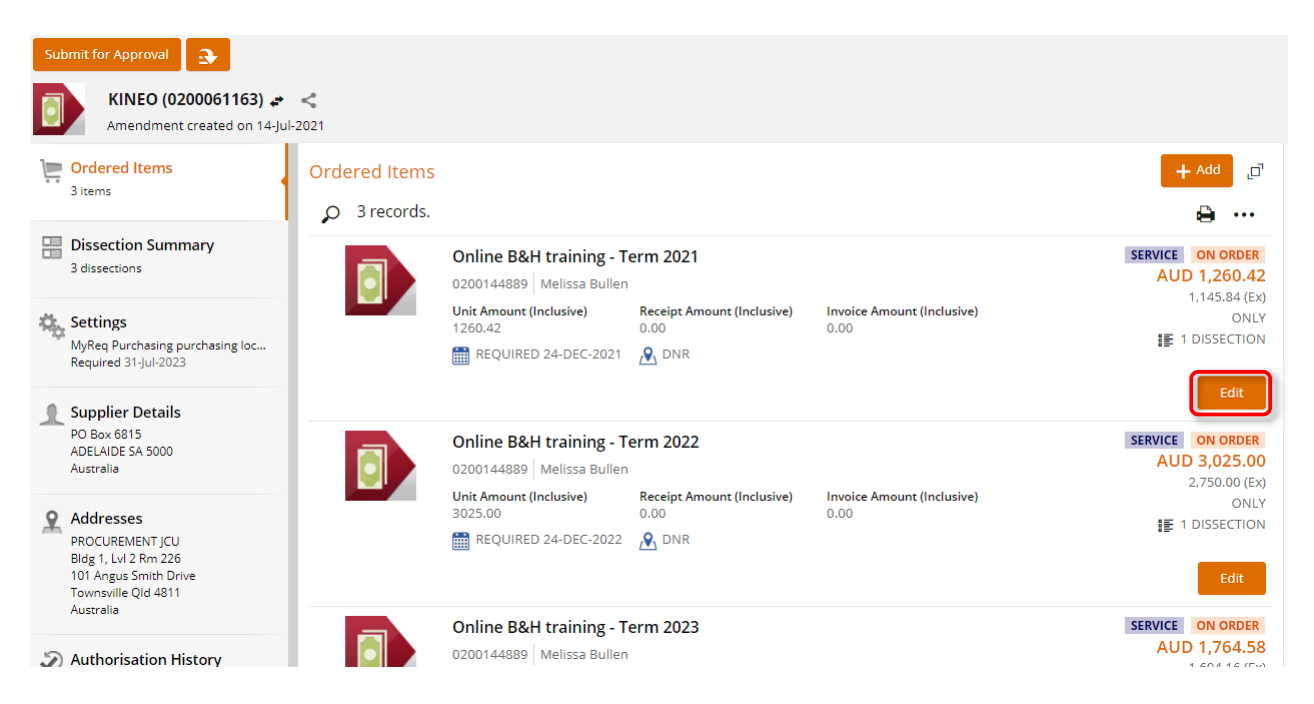

2. Override the value and change to 0, then **save.**

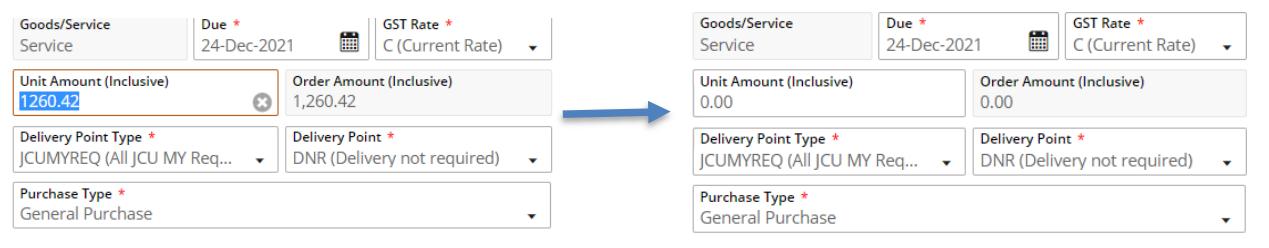

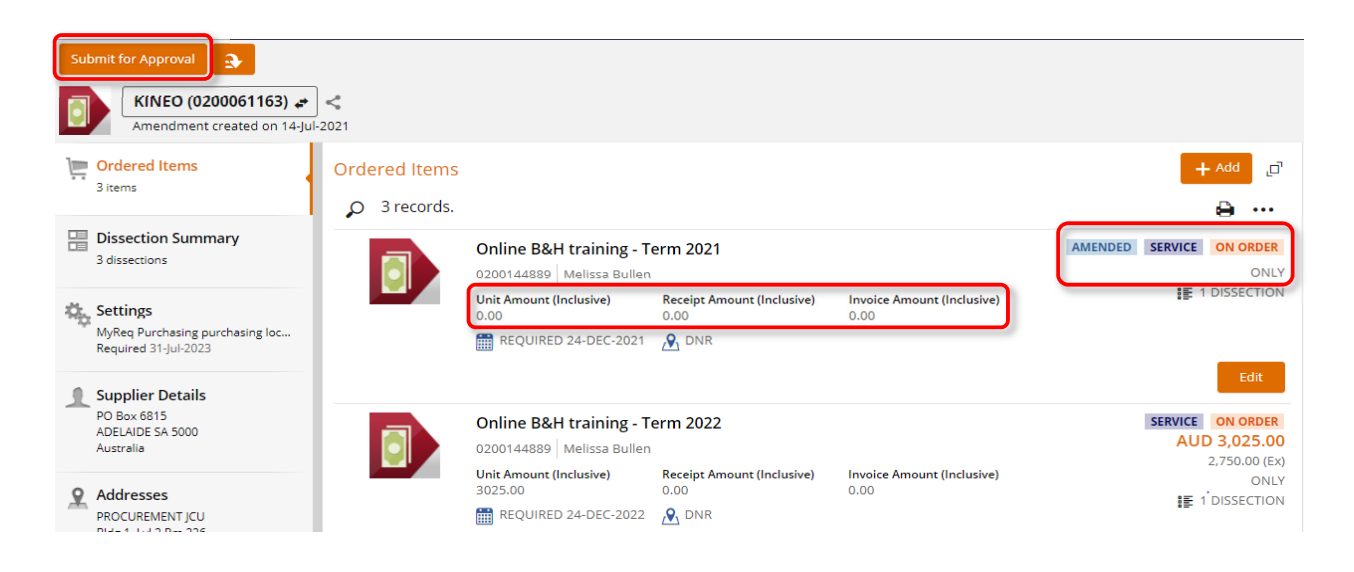

3. Attach all documents relating to the amendment, and **submit for approval.**

#### **Completing a Line that is Partially Invoiced (reducing to receipted value) – no further invoices**

1. When there are no further invoices to be applied to a line, you need to 'complete' the line by reducing the value/quantity to what has been receipted. Click on **Edit** under the line you wish to reduce to 'complete'.

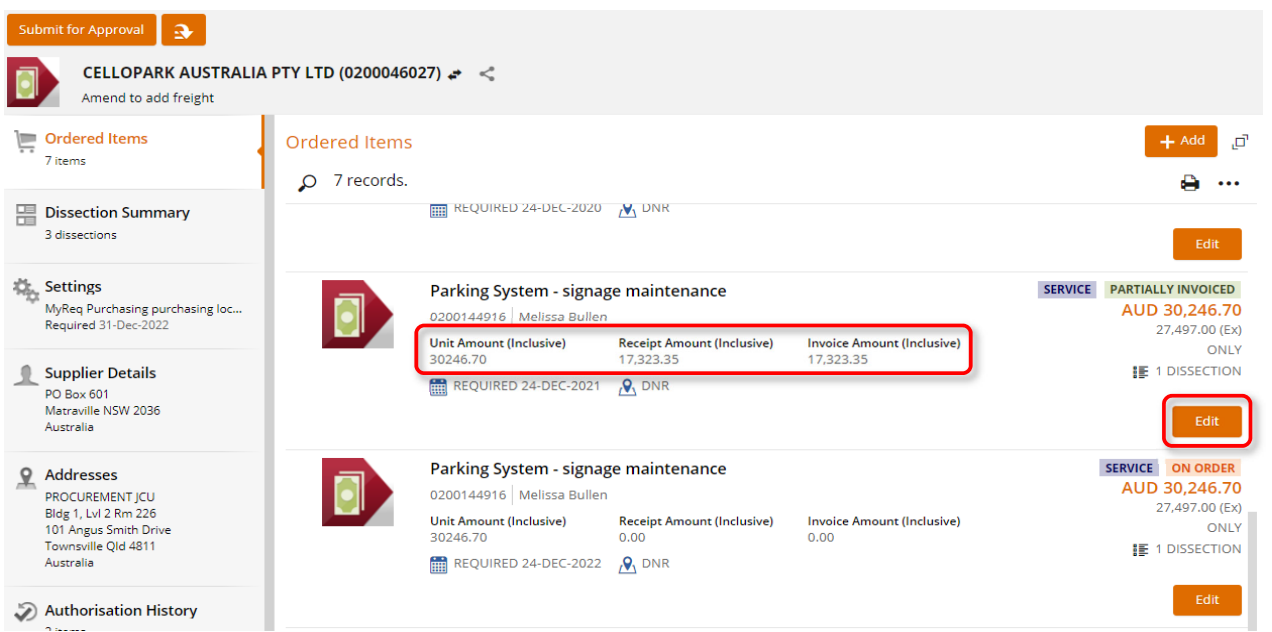

2. Follow step 2 above, however you can only reduce the line to the already receipted value. An error will appear if you enter a value too low. You can use this error to copy the amount to enter into the value field, then **save**.

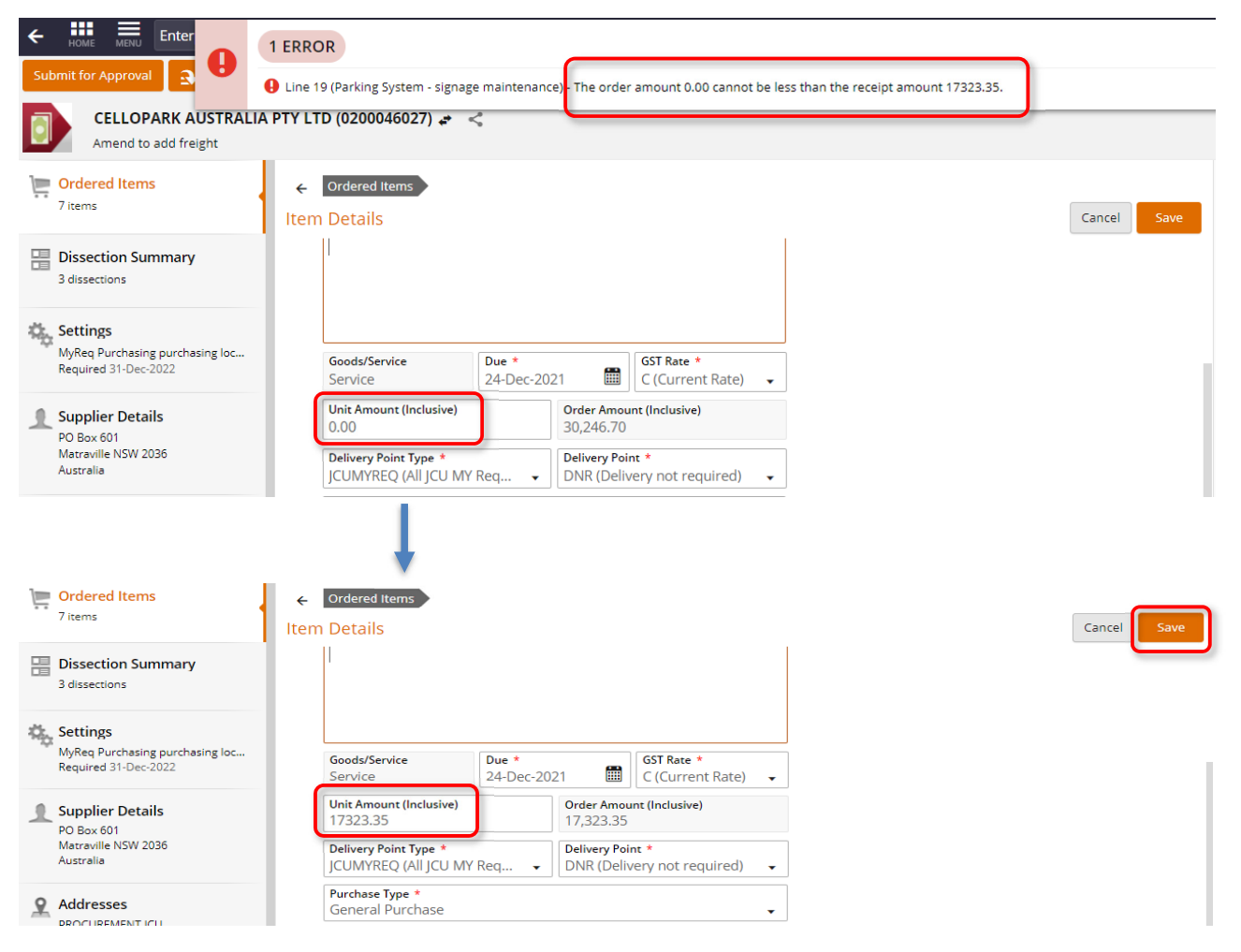

3. The line will now show a status of 'Fully invoiced'. Attach all documents relating to the amendment, and **submit for approval.**

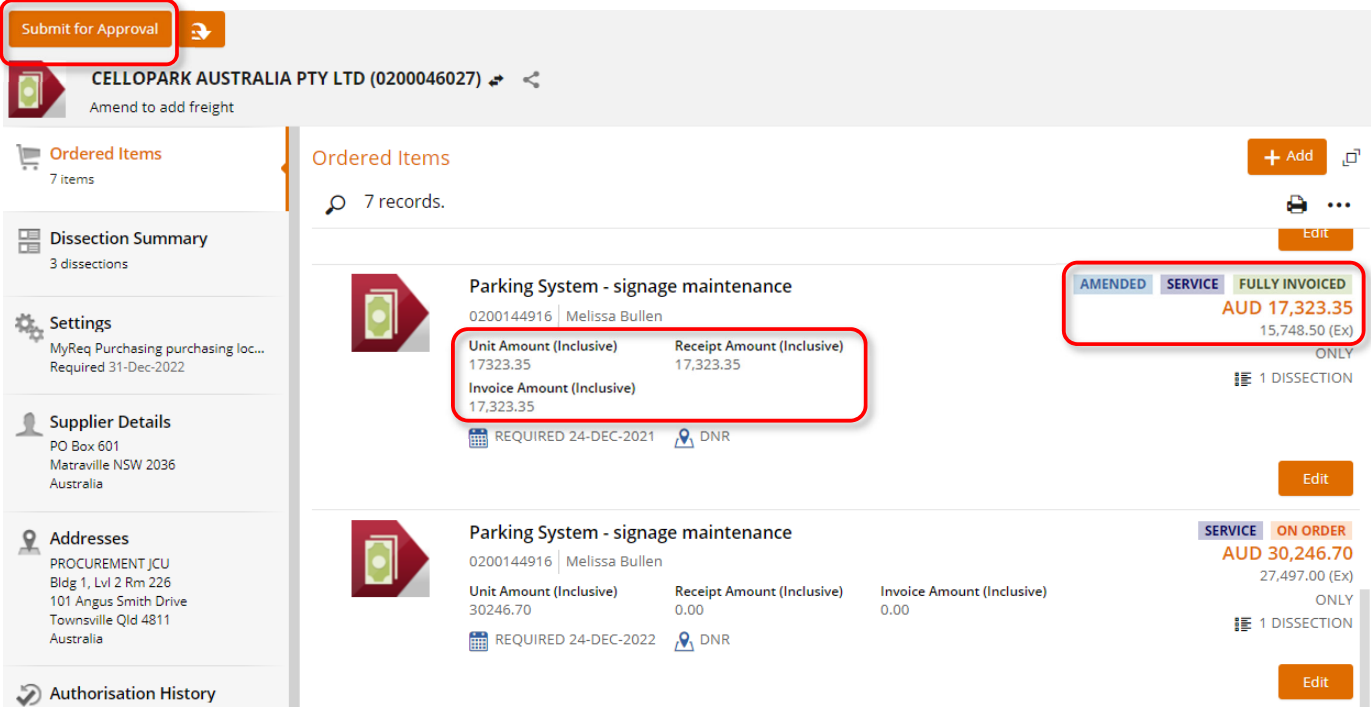

## Changing the account on a Line that is Partially Invoiced (reducing to receipted value, add a new line)

If there has been invoices paid on a line, you cannot directly amend the account number. You need to 'complete' the line by reducing the value/quantity to the receipted amount, then add a new line with the new account for the balance.

- 1. Follow steps 1&2 above.
- 2. Then you will simply need to follow the steps to 'Add a new line' as described on page 4 of this procedure (only for the balance you just removed from steps 1&2 above).

In the below example, \$12,923.35 was removed from a partially invoiced line, then \$12,923.35 was added to a new line with new account.

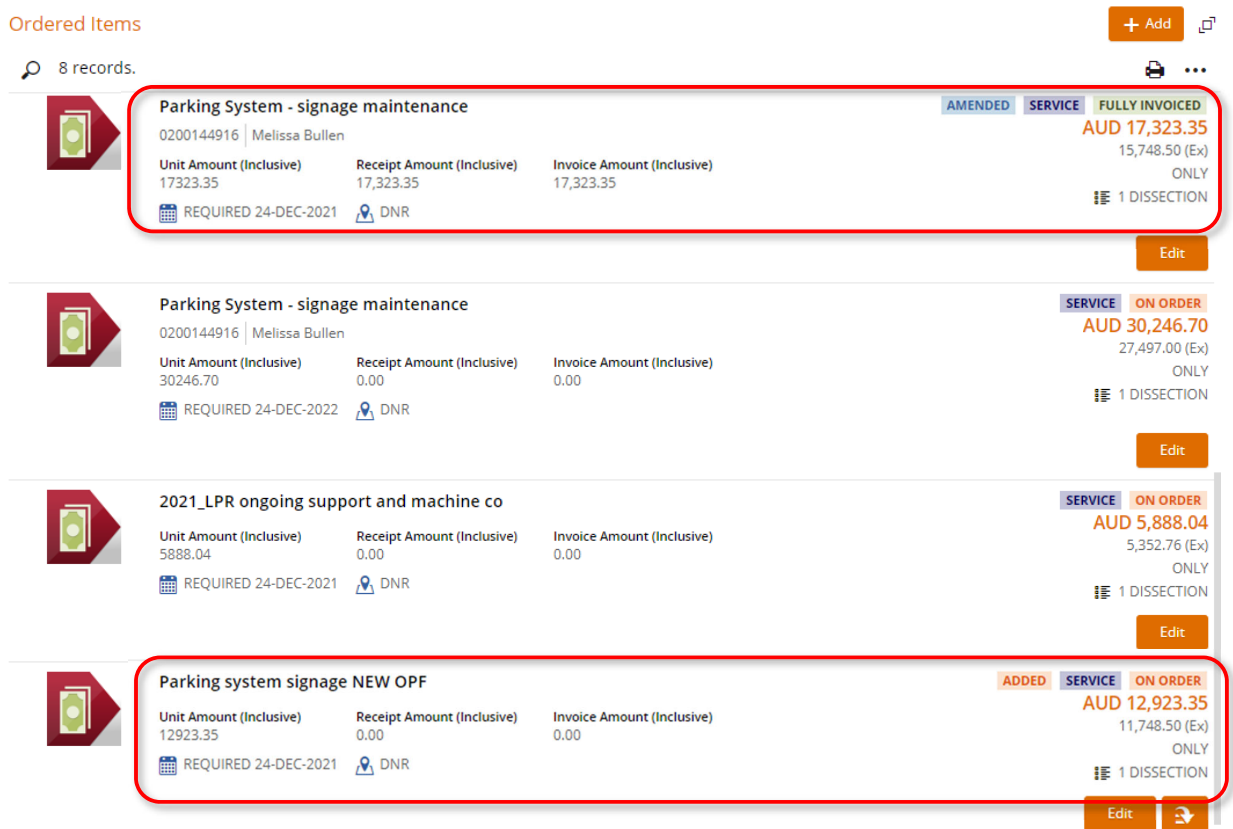

You can see the account summary being updated in the natural view, on the right of screen.

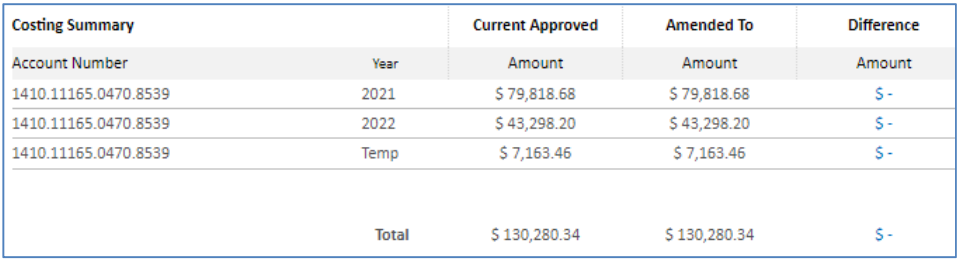

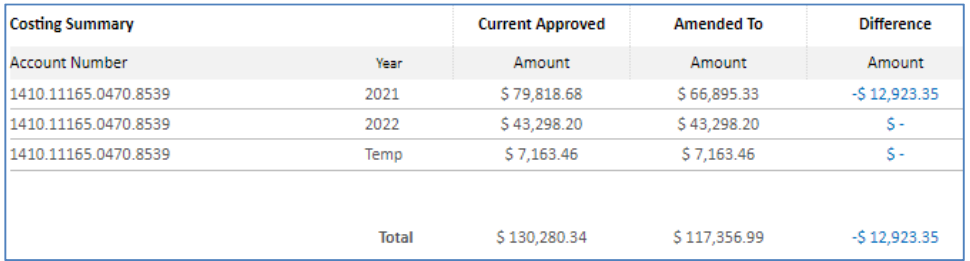

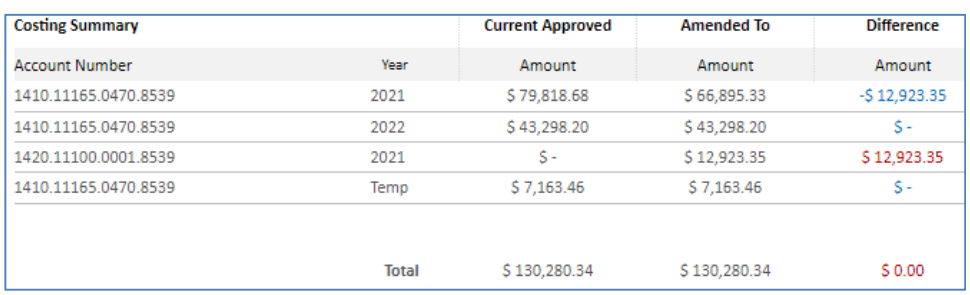